# Registration and Onboarding

A Guide for WV Suppliers, Partners, and Sub-Grantee

Date: August 2022 version 1.0

This document is a step-by-step guide for World Vision's suppliers, Partners, and subgrantees (hereinafter referred to as suppliers) in the onboarding process. Please read this document in its entirety.

World Vision (WV) is committed to a paperless source-to-pay process enabled by Coupa. Coupa is a cloud-based spend management platform that facilitates World Vision's procurement and invoicing processes.

If you are a new supplier, partner or subgrantee who has successfully gone through World Vision's qualification process, please follow the onboarding invitation email from "**Coupa Supplier Portal <do\_not\_reply@supplier.coupahost.com…**" with the subject "**World Vision International Profile Information Request – Action Required**"

## Preparation before responding to WV's invitation email

- 1. Before responding to WV's invitation email to register, please read this document in its entirety to understand what information will be required during the registration process.
- 2. If you did not receive the invitation email from World Vision, check your spam folder or contact your World Vision Buyer to verify the contact email address we have on file for you is correct and request the Buyer to resend the information request to you.
- 3. You may forward this invitation email to another member of your team who has access to the requested information
- 4. Please have electronic copies of the following documents on hand. You will be asked to submit these documents as part of the supplier onboarding process
	- a. Copy of your business registration If you do have an official Business Registration, you must have an approved exception from World Vision. Please contact your Buyer if you do not have a copy of the business registration.
	- b. Copy of your Tax ID / Tax registration
	- c. Copy of your voided check or Bank statement that shows your company's legal name and bank account number

# STEP 1: Invitation Email

To begin the process, check your email inbox from Coupa Supplier Portal. See the sample invitation email image to the right.

If this is your very first time receiving this invitation, you will see two buttons to register as a supplier with World Vision:

#### 1. Join and Respond

This button will allow you to create an account with [Coupa Supplier Portal](https://compass.coupa.com/en-us/products/product-documentation/supplier-resources/for-suppliers/core-supplier-onboarding/get-started-with-the-csp) (CSP). Joining CSP will allow you to manage your purchase orders from World Vision (WV) and electronically submit invoices directly from your CSP home page. Click on the link [here](https://compass.coupa.com/en-us/products/product-documentation/supplier-resources/for-suppliers/core-supplier-onboarding/get-started-with-the-csp) to learn more about CSP. Once your CSP account is created, you can proceed to STEP 2 below.

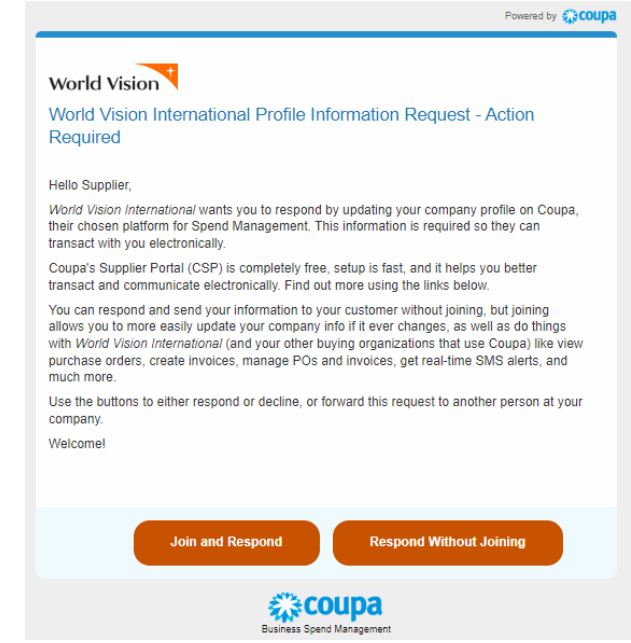

**NOTE**: Coupa Supplier Portal (CSP) will require you to create a username and password. You must enter your username and password the next time you log in to CSP. Clic[k here](https://compass.coupa.com/en-us/products/product-documentation/supplier-resources/for-suppliers/core-supplier-onboarding/get-started-with-the-csp/registration-and-login/log-in-to-the-csp) for instructions to log in to your CSP account. You will be asked to establish a two-factor authentication the first time you use CSP using a QR code. The reason for this two-step authentication is to protect your personal information and strengthen the security access to your account.

#### 2. Respond without Joining

The second method is to "**Respond without Joining".** This button will open up a secure online form for you to complete and submit your information in STEP 2. Note that if you have already created an account with CSP, this button will not be visible on the email invitation.

## STEP 2: Fill out the Registration Form

This Supplier Registration is an important first step to conducting business with World Vision. Below is a list of all the data fields and its description to aid you in completing the SIM Supplier Form.

All required fields are marked with an "asterisk." Please fill out the form thoroughly and provide all the necessary documentation to avoid any delay.

#### Supplier Information

- 1. **Legal Company Name**: Legal/Registered name of the company. Legal name must have the same spelling as it appears on your business registration.
- 2. **Payment Terms:** The number of days in which the supplier should be paid by the terms negotiated in the contract. This information is provided by WV Buyer and is available here for your information only. Contact your WV Buyer, if you have any questions.
- 3. **Preferred Payment Method:** Indicate your preferred mode of payment. The drop-

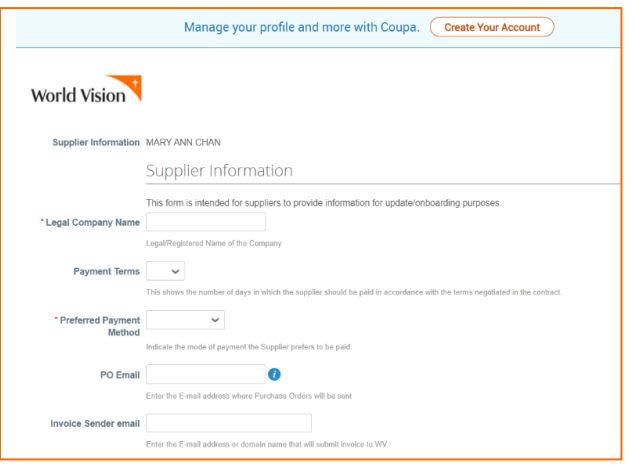

down list includes the following options: Bank Transfer, Cheque, Mobile Money 4. **PO Email:** Enter your e-mail address to which World Vision will send a purchase order. This

- email cannot be a World Vision e-mail.
- 5. **Invoice Sender E-Mail**: provide the e-mail address or domain name from which you will send invoices to World Vision. Our system will only accept invoices sent to us from this designated email address. This cannot be a World Vision e-mail.

#### \* Primary Contact Information

- 6. **First Name**: Contact person's first name
- 7. **Last Name**: Contact person's last name (surname)
- 8. **E**-**Mail Address**: Contact person's E-mail, or general company email. This is a mandatory field and cannot be a World Vision E-mail.
- 9. **Work Phone**: Contact person's work number
- 10. **Mobile Phone**: Contact person's mobile number
- 11. **Organizational Type**: This field is for internal WV use only.
- 12. **Preferred Currency**: This is the currency in which you prefer to receive payment. It must be the same as the currency of your Bank provided in the Remit-to information below.
- 13. **Shipping Terms (Incoterms)**: These are International Commercial Terms or Shipping Terms used for sending goods to World Vision, if applicable. Skip this question if you only provide services. Select how the goods are going to be sent to the country of destination. Available options in the drop-down list include:
- Primary Contact Information \* First Name First Name of Contact Person \* Last Name Last Name (Surname) of Contact Person  $\bullet$ \* Email address Email Address of Contact Person Work Phone Other Country/RegionArea/City Local Extension (ontional) Work phone number of Contact Person Mobile Phone US/Canada v 650-555-1212 Mobile Phone number of Contact Person

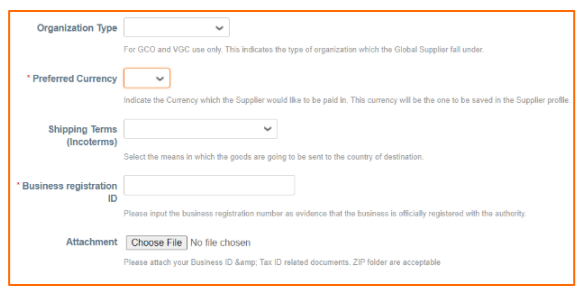

a. ExWorks

- b. Free Carrier
- c. Carriage Paid to
- d. Carriage and Insurance Paid to
- e. Delivered at Terminal
- f. Delivered at Place
- g. Free Alongside Ship
- h. Free on Board
- i. Cost and Freight
- j. Cost, Insurance, and Freight
- k. Delivered at Place Unloaded
- 14. **Business Registration ID:** Input the business registration number as evidence that the business is officially registered with the local authority. Suppliers who do not have a Business Registration must obtain an exception to WV's policy from your designated WV Buyer.
- 15. **Business Registration Attachment:** Upload a digital copy of your official Business Registration.

#### Tax Registration

- 16. **Add Tax Registration**: Click on **Add Registration** Button to enter your Registered Tax Number. This is the tracking number that government entities use for tax-related purposes. Upon clicking the "Add Tax Registration" button it will prompt you complete to the following fields
	- a. **Country**: Country of business registration
	- b. **Number**: Tax Number of your business. If none, enter '000000'
	- c. **Local**: **DO NOT** tick this field. If this box is ticked you may get an error message *"Local tax number (XXXXX) must be for the same country/region as the associated address ()"*.
- \*Tax Registrations Use this section to add all your applicable tax registrations. **Add Tax Registration** Tax Form Attachment - US Suppliers only Type  $\vee$ Attachments Add File If supplier will do business in the US, download the appropriate W8 or W9 form and attach here W8 Form Link . [ en https://www.irs.gov/pub/irs-pdf/fw8ben.pdf Link to download W8 form for non-US based suppliers doing business in US: W9 Form Link . De https://www.irs.gov/pub/irs-pdf/fw9.pdf Link to download W9 form for US based suppliers doing business in US: World Vision code of  $\overline{CD}$  https://www.wvi.org/suppliers/code-conduct conduct  $\overline{C}$ Read the WV Code of Conduct and mark the checkbox as an acceptance \* I agree to WV Code of  $\Box$ Conduct
- 17. **Type**: If you will be doing business with a World Vision entity in the US, select the appropriate W8
	- or W9 in the drop-down; otherwise, you can ignore it.
		- a. Use the **W8 form** for Non-US based suppliers doing business in the US. If you are a U.S. citizen based internationally, please submit a completed W-9 tax form instead (point "b" below). If your company was formed or incorporated outside the U.S. and your company's/organization's work for World Vision will take place within the U.S. or its territories, please attach a completed and signed W-8BEN-E tax form. Click here for the link to download the W8 form: [Form W-8 BEN \(Rev. October 2021\)](https://www.irs.gov/pub/irs-pdf/fw8ben.pdf)  [\(irs.gov\)](https://www.irs.gov/pub/irs-pdf/fw8ben.pdf)
		- b. Use the **W9 form** for US-based suppliers doing business in the US. Click here for the link to download the W9 form: [Form W-9 \(Rev. October 2018\) \(irs.gov\)](https://www.irs.gov/pub/irs-pdf/fw9.pdf)

18. **Attachments**: The W8 and W9 form are provided in the links above (17a and 17b). Download the form that corresponds with your status, complete the form, save it to your hard drive then upload it here.

> **NOTE**: W8/W9 attachment is required for any suppliers conducting business in the U.S. to be paid by World Vision International based in the US. Your Response form will be rejected if this is not attached.

- 19. **WV Code of Conduct:** You can review the WV's code of conduct by clicking the link below: <https://www.wvi.org/suppliers/code-conduct>
- 20. **I Agree to the WV Code of Conduct**: You must check this Box in order successfully submit your registration form.

#### Remit-to Address

Remit-to is information you provide to World Vision informing us where to send a payment. If you already have a CSP account, a pop-up window will prompt you to choose an existing Remit-to Address or Create a New Remit-to Address. You can just click "Cancel" button to continue and fill out the fields manually.

- 21. **Add Remit-to**: Click on Add Remit-to button to provide your payment information.
- 22. **Address Name**: Remit-to / Billing Address Name
- 23. **Street Address**: Remit to street address if available
- 24. **Street Address 2**: continuation of Remit-to Address
- 25. **City**: City of your Remit-to Address
- 26. **State or Region**: Geographic location of remit-to address
- 27. **State ISO Code**: this is not editable you can ignore this field
- 28. **Postal Office**: Postal Code of Remit-to Address
- 29. **Bank Name**: Name of Bank where payment should be made

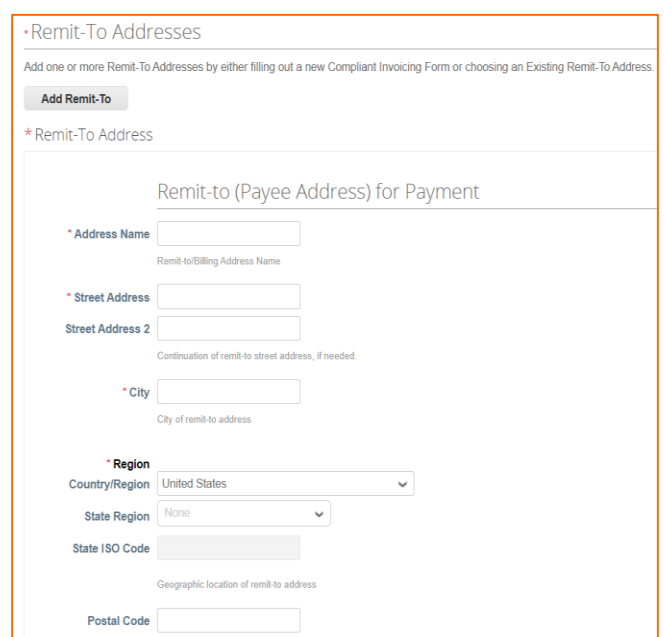

- 30. **Beneficiary Name**: Name of the account holder
- 31. **Bank Account Number**: Bank Account Number where payment should be made
- 32. **Bank Routing Number**: Unique nine-digit number which functions as an address for your bank. Used for electronic transactions (fund transfers, direct deposits, digital checks, and bill payments). Leave this field blank if you do not have Bank Routing Number.
- 33. **SWIFT Code (BIC)**: Skip this field if you will not be conducting an international transaction with World Vision. SWIFT code is a global Bank identifier which securely verifies a specific bank or an international transaction. This data is necessary for international funds transfers. Call up your bank if you don't know your Bank's SWIFT code or you can visit

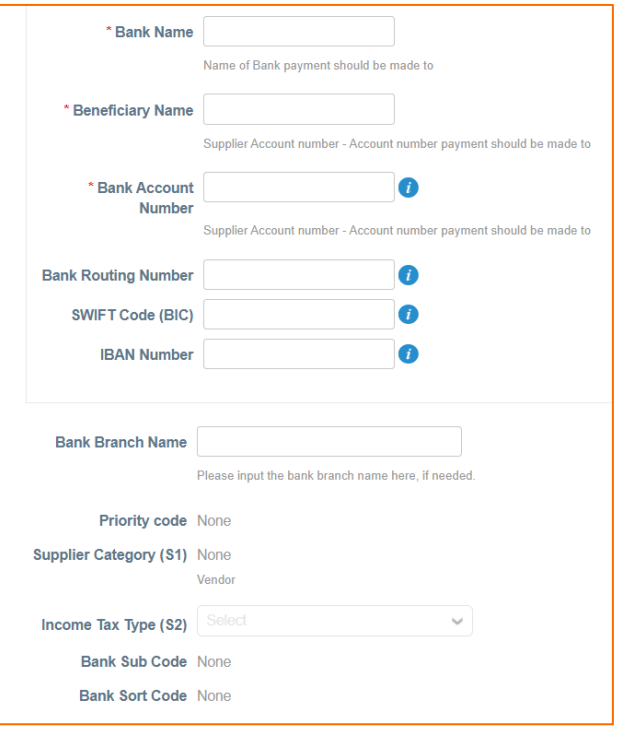

<https://www.theswiftcodes.com/> to check the Bank's Swift Code.

**NOTE**: Please do not put space or any special characters or it will prompt an error

- 34. **IBAN Number**: Skip this field if you will not be conducting an international transaction with World Vision. [IBAN](https://www.investopedia.com/terms/i/iban.asp#:~:text=An%20international%20bank%20account%20number%20(IBAN)%20is%20a%20standard%20international,bank%20accounts%20from%20other%20countries.) is an International Bank Account Number - a standard international numbering system developed to identify an overseas bank account. The number starts with a two-digit country code, then two numbers, followed by several more alphanumeric characters. Note that an IBAN does not replace a bank's account numbering, as it's only meant to provide additional information that helps in identifying overseas payments. This is only required for payment internationally. You may ask your local bank for the IBAN or leave this blank if you don't know your IBAN.
- 35. **Bank Branch Name**: Name of the Bank's Branch if available
- 36. **Priority Code:** this is an internal data field used by WV for our analysis. This field is not editable
- 37. **Supplier Category (S1):** This is an internal data field used by WV for our analysis. This field is not editable.
- 38. **Income Tax Type (S2):** This is an internal data field used by WV for our analysis. This field is not editable
- 39. **Bank Sub Code:** This is an internal data field used by WV for our analysis. This field is not editable
- 40. **Bank Sort Code:** This is an internal data field used by WV for our analysis. This field is not editable. If your bank has a sort code, please provide that information in the Comment box.

## STEP 3: Submit your form

You **MUST** click "**Submit**" to send your information to World Vision. If you choose "Decline" or fail to click "submit", your information will not be sent to World Vision.

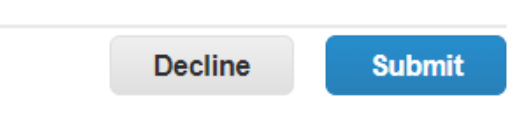

You will see a confirmation pop-up box confirming that your information has been submitted (see screen shot blow). This pop-up box gives you another chance to create a "Coupa Supplier Portal" (CSP) account. If you choose to not create an account, just click on the "X" at the top right corner of the popup box to close.

> Sign Out **World Vision** V Your information has been submitted  $\overline{X}$ **ier Information VIETNAM P** Manage your profile and more with Coupa. Supplie This form is **VIETNAM Legal Company Name**  $07D \sim$ Insight Collaboration Learn more about Coupa **Ferred Payment Mobile read Payment**

Click [here](https://compass.coupa.com/en-us/products/product-documentation/supplier-resources/for-suppliers/core-supplier-onboarding/get-started-with-the-csp/registration-and-login/register-for-the-csp) for the step-by-step guide to create an account in CSP.

### STEP 4: Approval

Once the form is submitted, World Vision will receive a notification, and the approval process will begin. You will be notified via email if your form is approved or more information is required.

## STEP 5: Whom to Contact regarding the status of your registration? Contact your World Vision Buyer.